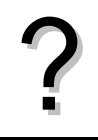

Tracer la courbe représentative de la fonction  $f(x) = x^2 + 4x - 8$  définie sur l'intervalle [-8;6].<br>
Éditer le tableau de valeurs de cette fonction.

## **Définir une fonction**

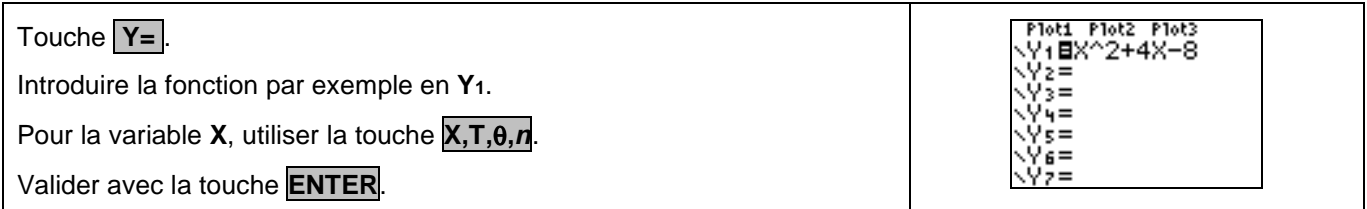

### **Tracer la courbe représentative**

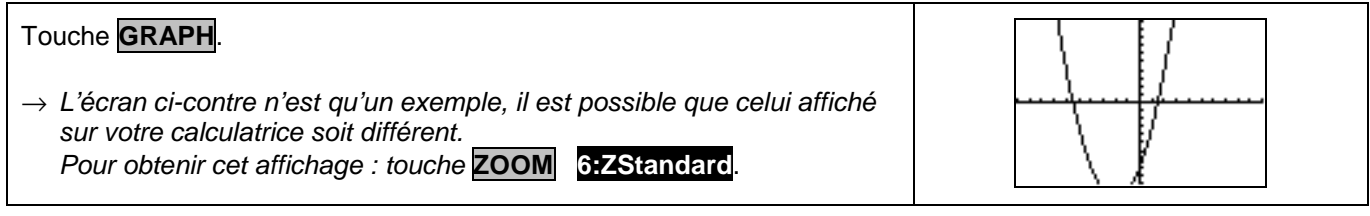

### **Régler la fenêtre d'affichage**

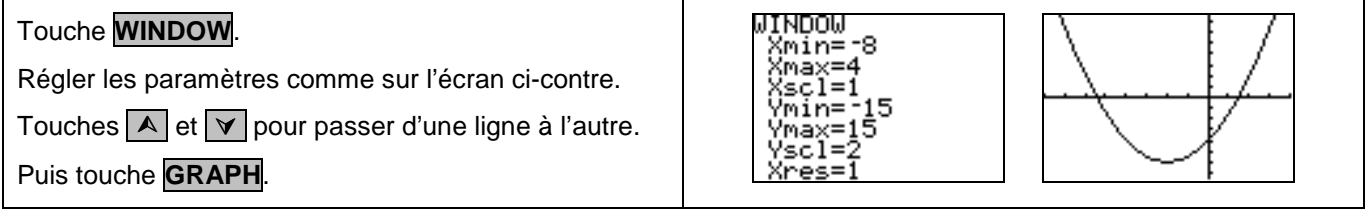

#### **Régler les paramètres du tableau de valeurs**

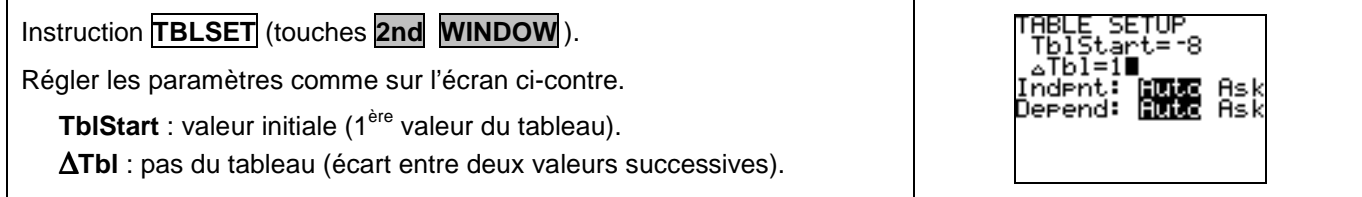

### **Afficher le tableau de valeurs**

Instruction **TABLE** (touches **2nd GRAPH** ).

 $\rightarrow$  Si l'écran n'affiche pas toutes les valeurs souhaitées, on peut se déplacer dans la table à l'aide des flèches.

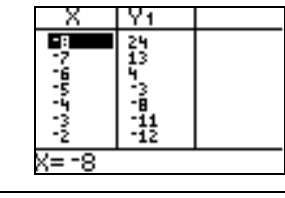

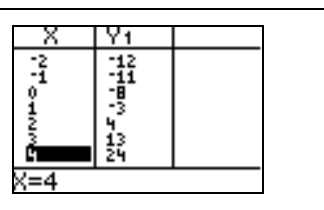

# **Parcourir une courbe**

Touche **TRACE** .

Touches  $\triangleright$  et  $\lvert \triangleleft \rvert$  pour se déplacer sur la courbe.

L'expression de la fonction ainsi que les coordonnées du point où est situé le curseur sont affichées.

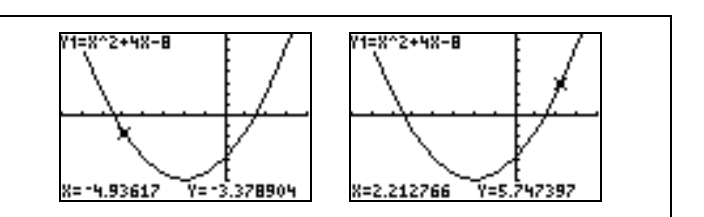

#### **Calculer une image**

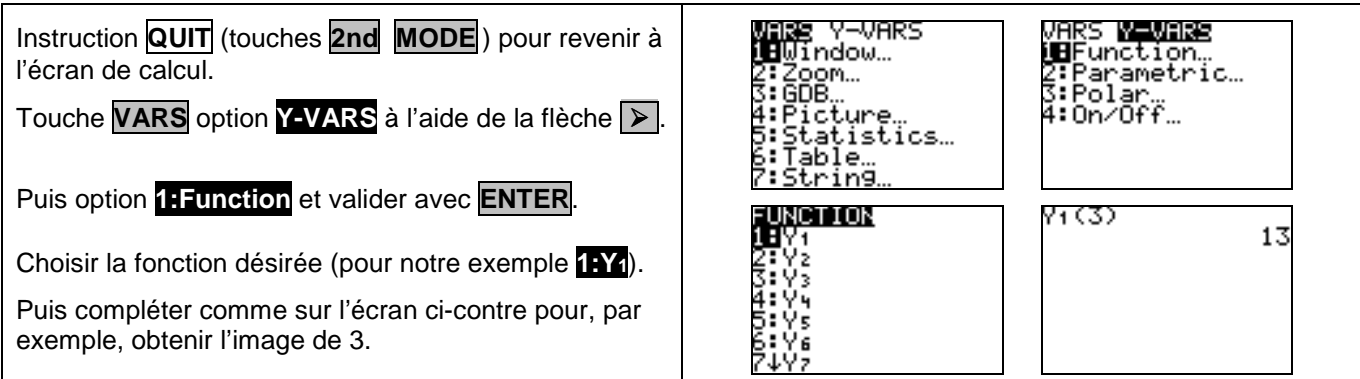

#### **Ajouter une fonction**

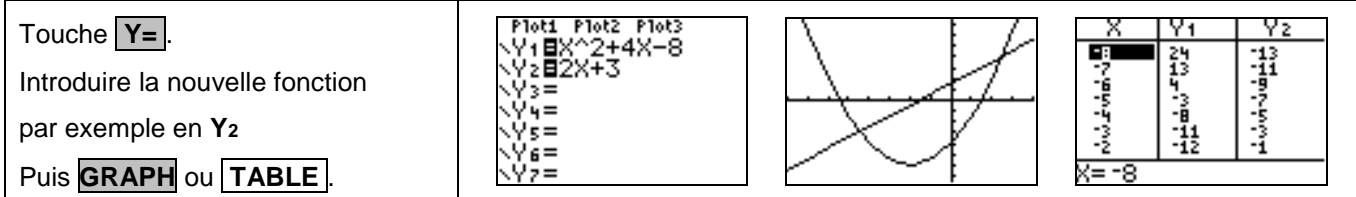

#### **Choisir les représentations graphiques à tracer**

#### Ploti Plot2 Plot3 Touche **Y=** . \_rieα rieα rieα<br>**<ΥΒΕ**Χ2+4Χ−8<br><Υ2Ε2Χ+3 Avec les touches de déplacement placer le curseur sur le signe **=** 's≔ de la fonction que vous ne souhaitez plus afficher. := Ce signe doit alors clignoter. Moti Plot2 Plot<br>V2=X2+4X-8<br>Y2**E**2X+3<br>Y3= Plot3 Touche **ENTER** pour modifier le statut de la fonction sélectionnée. Le signe doit alors être **=** et non plus **=** . ί= Pour réafficher une fonction, procéder de la même façon. × Y2 m  $\begin{array}{c}\n13 \\
14 \\
-13 \\
-15 \\
-25 \\
-1\n\end{array}$ Le signe doit alors être de nouveau **=** au lieu de **=** . おおし かいこう Ensuite **GRAPH** ou **TABLE** . Seules les fonctions sélectionnées sont affichées. X= -9 (Pour l'exemple Y1 a été désélectionnée).

#### **Effacer une fonction**

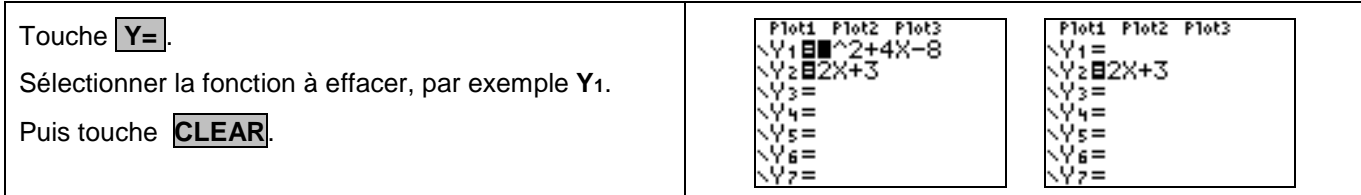

## ⇒ **Compléments**

#### **Régler la fenêtre d'affichage**

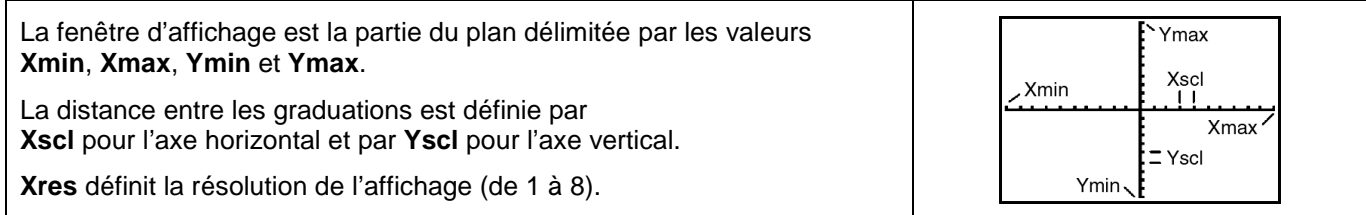

#### **Modifier l'aspect des courbes tracées**

#### Touche **Y=** . Plot1 Plot2 Plot3 目 Avec les touches de déplacement placer le curseur sur le symbole de début de ligne de la fonction dont vous souhaitez modifier l'affichage. Ce symbole doit alors clignoter. La touche **ENTER** permet de passer d'un type de tracé à un autre. **Les différents modes :**  Line Une ligne continue relie les différents points tracés.<br>
Think In the ligne continue épaisse relie les différents points Une ligne continue épaisse relie les différents points tracés. ٦Į Above Un ombrage couvre la zone située au-dessus de la courbe. **Below** Un ombrage couvre la zone située au-dessous de la courbe. 4) Path Un curseur circulaire parcourt la courbe en laissant une trace. Animate Un curseur circulaire parcourt la courbe sans laisser de trace. Dot Chaque valeur calculée est représentée par un petit point. Le nombre de points affichés dépend de la valeur de **Xres**.

## ⇒ **Problèmes pouvant être rencontrés**

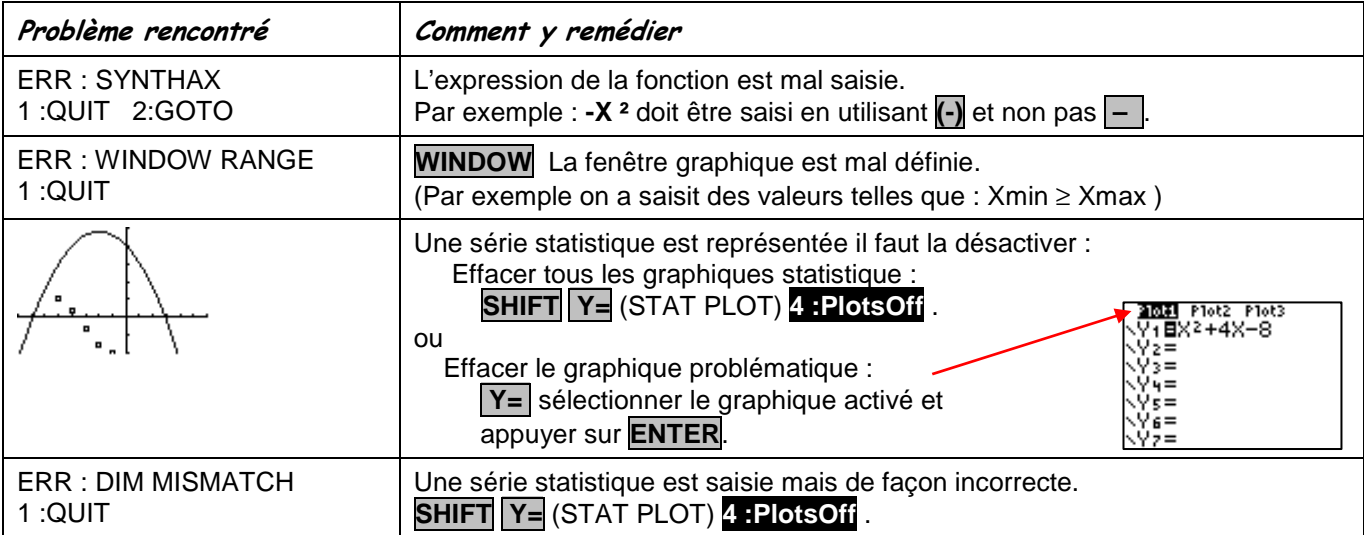

#### ⇒ **Commentaires**

 **!** Pour tracer le graphe d'une fonction, vous devez sélectionner le mode **Func**.

La TI-83 dispose de quatre modes graphiques :

- → **Func** (graphes de fonctions)
- $\rightarrow$  **Par** (graphes paramétriques ; voir notice)
- $\rightarrow$  **Pol** (graphes polaires ; voir notice)
- $\rightarrow$  **Seq** (graphes de suites ; voir notice)

D'autres paramètres de mode affectent le graphe en cours. Ils sont décrits en détail dans la notice chapitre 1.

- → **Float** ou **0123456789** : notation décimale en virgule flottante ou fixe, qui affecte l'affichage des coordonnées des points du graphe.
- → **Radian** ou **Degree** : unité d'angle (radians ou degrés) affectant l'interprétation de certaines fonctions.
- → **Connected** ou **Dot** : affecte le tracé des fonctions sélectionnées : ligne continue ou affichage de points non reliés.
- → **Sequential** ou **Simul** : affecte ordre de calcul et de représentation des points lorsque plusieurs fonctions sont sélectionnées.

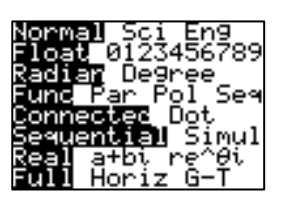